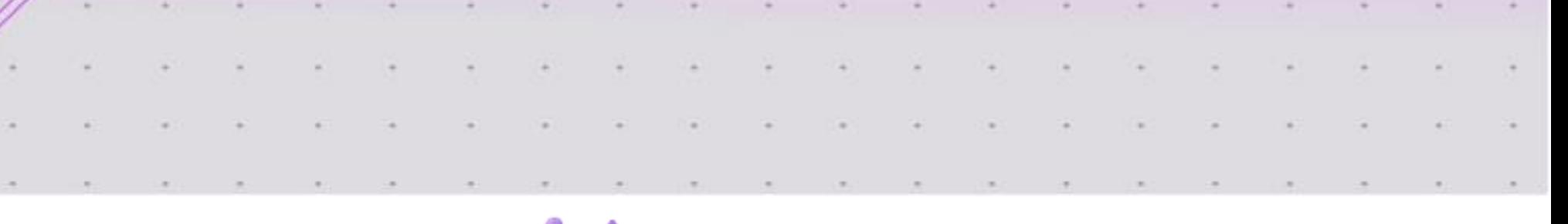

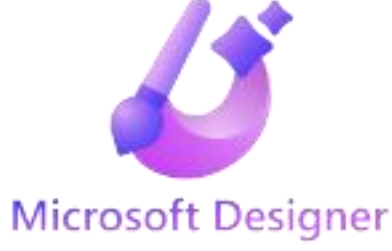

# **Microsoft Designer**

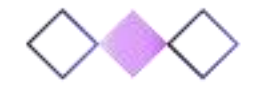

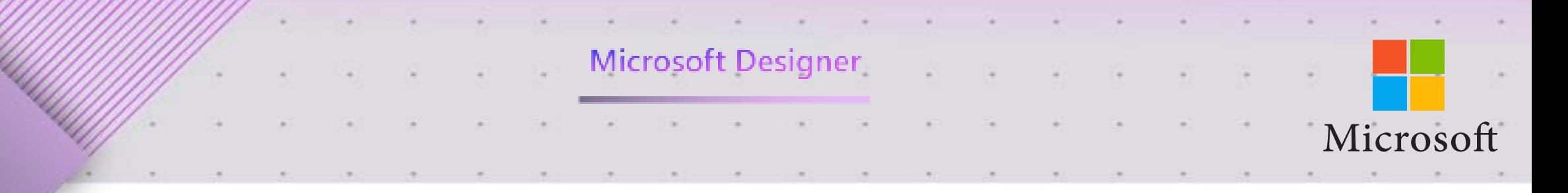

#### **ما هو موقع Designer Microsoft؟**

موقع Designer Microsoft هو تطبيق ويب يساعد المستخدمين على إنشاء تصميمات رسومية احترافية بسهولة. يستخدم موقع Designer Microsoftالذكاء االصطناعي إلنشاء تصميمات رائعة بشكل تلقائي، ويمكن للمستخدمين بعد ذلك تخصيصها حسب رغبتهم. ويقدم أدوات وموارد لتصاميم استثنائية تمكن المبدعين والمصممين من تحويل أفكار هم الى واقع ملموس ، سواءً كنت محترفاً مخضرماً او مبتدئاً يسعى للاستفادة من إمكانيات الموقع اإلبداعية ، لذلك يعتبر Designer Microsoftهو الوجهة المثالية لتلبية احتياجاتك وتجاوز توقعاتك .

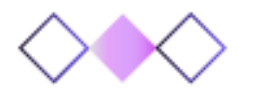

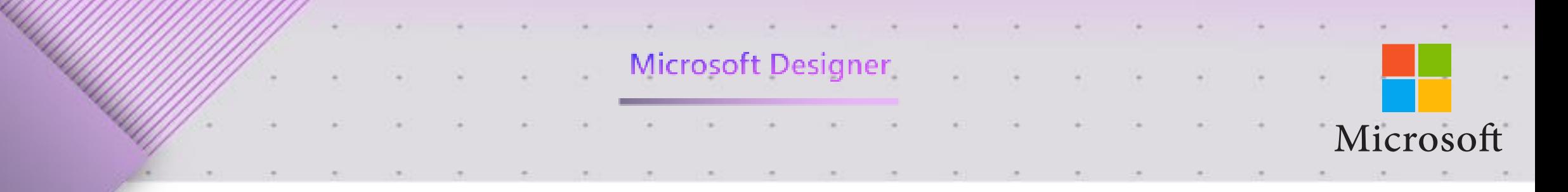

#### **مميزات موقع Designer Microsoft**

**يوفر موقع Designer Microsoft مجموعة متنوعة من الميزات التي تجعل من السهل إنشاء تصميمات رسومية احترافية:**

•إنشاء تصميمات رسومية احترافية بسهولة باستخدام الذكاء االصطناعي •تخصيص التصميمات حسب الرغبة •مجموعة متنوعة من القوالب والتخطيطات المتاحة •أدوات سهلة االستخدام •متاح على أي جهاز متصل باإلنترنت

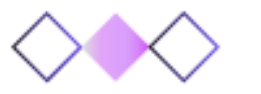

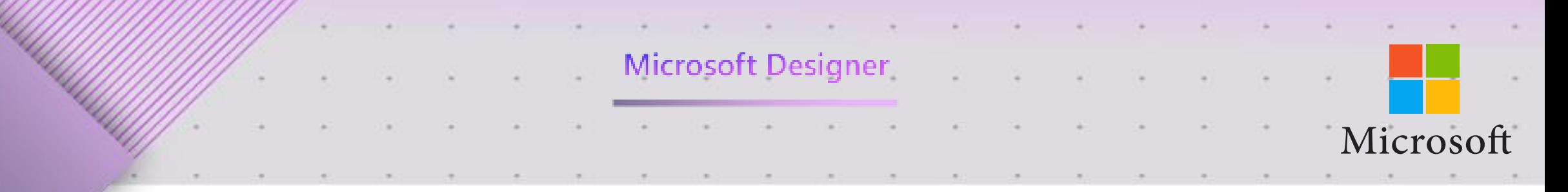

#### **مزايا استخدام موقع Designer Microsoft**

**يوفر موقع Designer Microsoftالعديد من المزايا للمصممين المبتدئين والمحترفين على حد سواء، بما في ذلك:**

•السهولة في االستخدام •السرعة في إنشاء التصميمات •إمكانية الوصول إلى مجموعة متنوعة من القوالب والتخطيطات •القدرة على تخصيص التصميمات حسب الرغبة

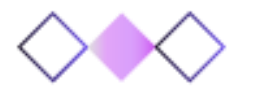

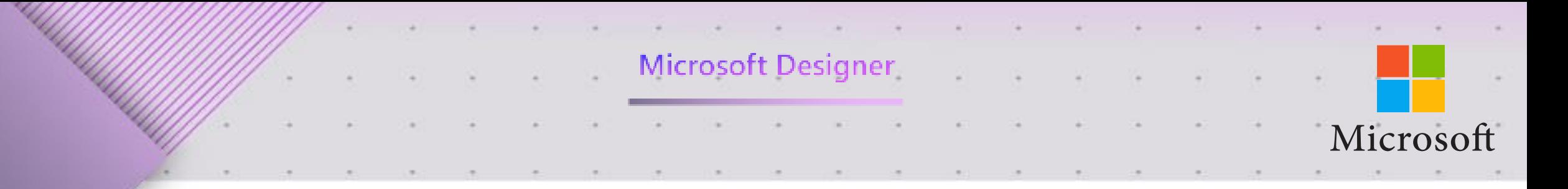

#### **انشاء التصميمات باستخدام موقع Designer Microsoft**

**هناك طريقتان رئيسيتان إلنشاء التصميمات باستخدام موقع Designer Microsoft :**

**الطريقة األولى: استخدام القوالب والتخطيطات**

توفر موقع Designer Microsoftمجموعة متنوعة من القوالب والتخطيطات التي يمكن استخدامها إلنشاء تصميمات بسرعة وسهولة. يمكنك اختيار قالب يناسب احتياجاتك، ثم تخصيصه حسب الرغبة.

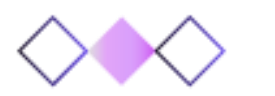

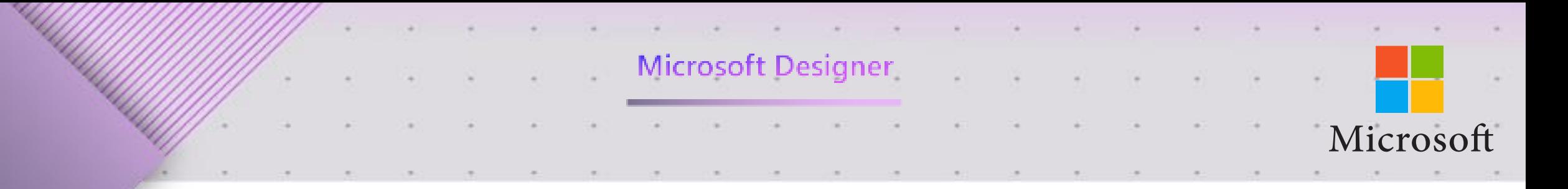

#### **انشاء التصميمات باستخدام موقع Designer Microsoft**

**هناك طريقتان رئيسيتان إلنشاء التصميمات باستخدام موقع Designer Microsoft :**

**الطريقة الثانية: إنشاء تصميم جديد من البداية**

إذا كنت ترغب في إنشاء تصميم جديد من البداية، يمكنك القيام بذلك باستخدام مجموعة أدوات موقع .Designer Microsoft تشمل هذه األدوات أدوات الرسم والتحرير والكتابة والتصميم.

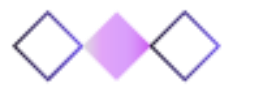

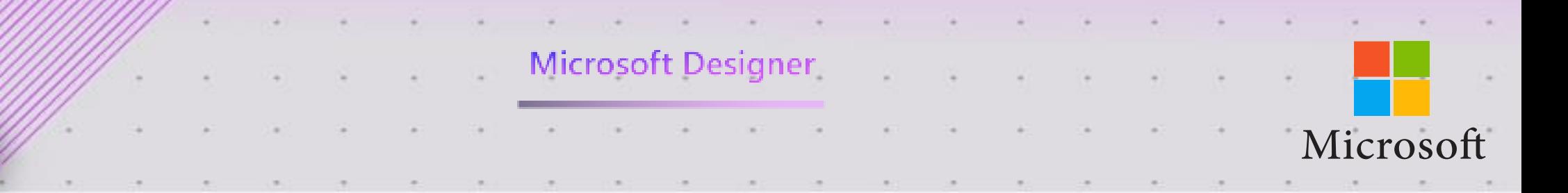

### **خطوات إنشاء تصميم باستخدام موقع Designer Microsoft**

**فيما يلي خطوات إنشاء تصميم باستخدام موقع Designer Microsoft :**

- افتح موقع Designer Microsoft في أي متصفح ويب.
	- إذا لم يكن لديك حساب، فانشأ حسابًا.
		- انقر فوق الزر "إنشاء تصميم".
	- اختر طريقة إنشاء التصميم التي تريدها.
- إذا اخترت استخدام قالب أو تخطيط، فحدد قالبًا أو تخطيطًا من القائمة.
- إذا اخترت إنشاء تصميم جديد من البداية، فحدد حجم القماش والإعدادات الأخرى.
- ابدأ في إضافة العناصر إلى التصميم الخاص بك. يمكنك استخدام القوالب والصور والنص والأشكال لإنشاء التصميم الخاص بك<u>.</u>
	- قم بتخصيص التصميم الخاص بك حسب الرغبة. يمكنك تغيير الألوان والخطوط والحجم والعناصر الأخرى.
		- عندما تنتهي من التصميم الخاص بك، احفظه.

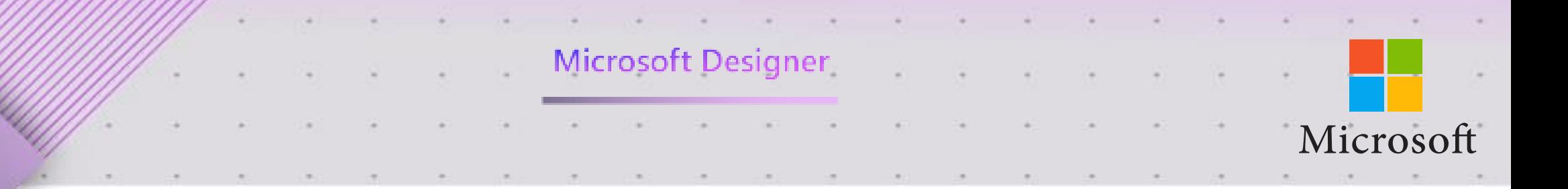

#### **نصائح إلنشاء تصميمات باستخدام موقع Designer Microsoft**

**فيما يلي بعض النصائح إلنشاء تصميمات باستخدام موقع Designer Microsoft :**

- ابدأ بالتخطيط. فكر في ما تريد إنشاءه، ثم ارسم بعض الأفكار الأساسية. سيساعدك ذلك على إنشاء تصميم أكثر فعالية.
- استخدم القوالب والتخطيطات. توفر موقع Designer Microsoftمجموعة متنوعة من القوالب والتخطيطات التي يمكن استخدامها إلنشاء تصميمات بسرعة وسهولة.
	- ال تخف من التجربة. ال تخف من تجربة أشياء جديدة ومختلفة. أفضل طريقة لتعلم كيفية استخدام موقع Designer Microsoft هي الممارسة.

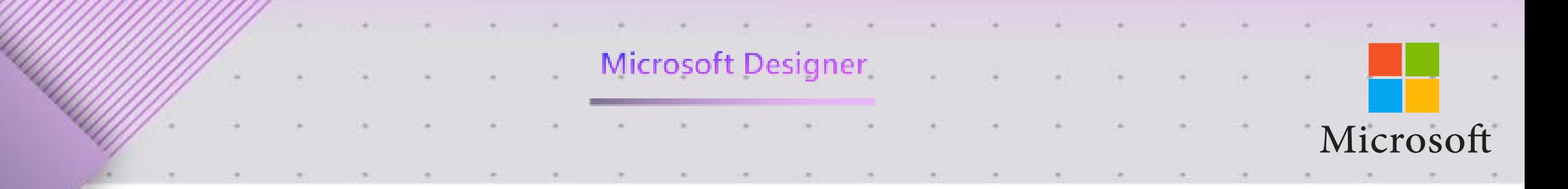

#### **آلية المشاركة والنشر عبر موقع Designer Microsoft**

**وفر موقع Designer Microsoft خيارات متعددة للمشاركة والنشر، بما في ذلك:**

•**المشاركة مع اآلخرين:** يمكنك مشاركة تصميماتك مع اآلخرين في موقع Designer Microsoft، أو عبر البريد اإللكتروني، أو عبر وسائل التواصل االجتماعي. •**النشر على الويب:** يمكنك نشر تصميماتك على الويب، بحيث يمكن لآلخرين مشاهدتها من أي مكان. •**النشر على أجهزة أخرى:** يمكنك نشر تصميماتك على أجهزة أخرى، مثل جهاز الكمبيوتر أو الجهاز اللوحي أو الهاتف الذكي

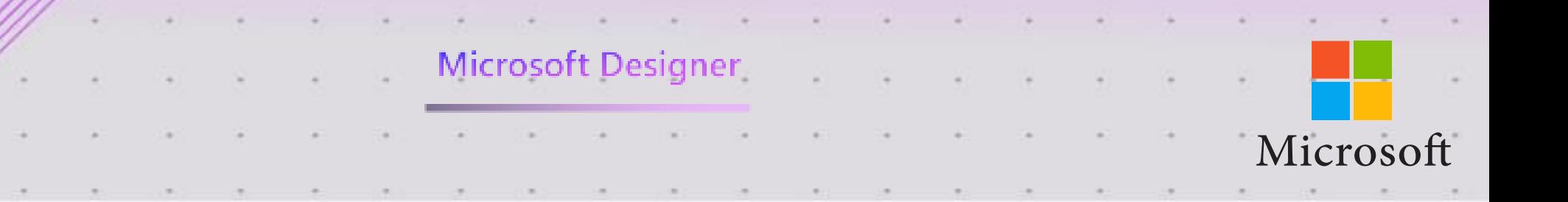

# **شرح آللية المشاركة والنشر في موقع Designer Microsoft**

#### ▪ **المشاركة مع اآلخرين**

يمكنك مشاركة تصميماتك مع الآخرين في موقع Microsoft Designer عن طريق إرسال رابط إلى التصميم. يمكنك أيضًا مشاركة التصميم مع مجموعة معينة من األشخاص عن طريق إنشاء رابط خاص. لمشاركة تصميم مع اآلخرين في موقع Designer Microsoft، اتبع الخطوات التالية: .1افتح التصميم الذي تريد مشاركته. .2انقر فوق الزر "مشاركة". .3اختر الطريقة التي تريد بها مشاركة التصميم. إذا اخترت مشاركة التصميم عبر البريد الإلكتروني، فسيُطلب منك إدخال عناوين البريد الإلكتروني للأشخاص الذين تريد مشاركته معهم. إذا اخترت مشاركة التصميم عبر وسائل التواصل االجتماعي، فسيُطلب منك تسجيل الدخول إلى حسابك في خدمة التواصل االجتماعي التي تريد استخدامها.

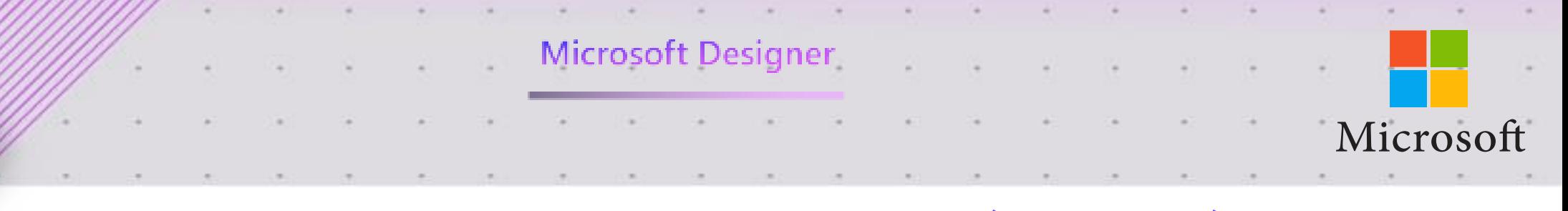

# **تابع شرح آللية المشاركة والنشر في موقع Designer Microsoft** ▪ **النشر على الويب :**

يمكنك نشر تصميماتك على الويب عن طريق تصديرها إلى ملف .HTML يمكنك بعد ذلك تحميل الملف HTML على موقع الويب الخاص بك أو على خدمة استضافة الملفات.

**لنشر تصميم على الويب في موقع Designer Microsoft، اتبع الخطوات التالية:**

- افتح التصميم الذي تريد نشره.
	- انقر فوق الزر "تصدير".
- اختر تنسيق التصدير الذي تريده.
- إذا اخترت تصدير التصميم إلى ملف HTML، فسيُطلب منك تحديد موقع حفظ الملف.
	- النشر على أجهزة أخرى
- يمكنك نشر تصميماتك على أجهزة أخرى عن طريق تصديرها إلى تنسيق ملف متوافق مع الجهاز . على سبيل المثال، يمكنك تصدير تصميم إلى ملف PNGلعرضه على جهاز الكمبيوتر أو الجهاز اللوحي.

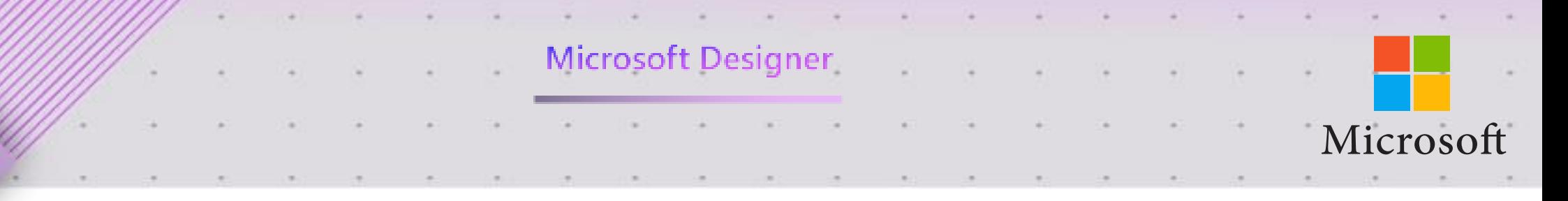

# **تابع شرح آللية المشاركة والنشر في موقع Designer Microsoft**

- **النشر على أجهزة أخرى :**
- يمكنك نشر تصميماتك على أجهزة أخرى عن طريق تصديرها إلى تنسيق ملف متوافق مع الجهاز . على سبيل المثال، يمكنك تصدير تصميم إلى ملف PNGلعرضه على جهاز الكمبيوتر أو الجهاز اللوحي.
	- لنشر تصميم على جهاز آخر في موقع Designer Microsoft، اتبع الخطوات التالية:
		- افتح التصميم الذي تريد نشره.
			- انقر فوق الزر "تصدير".
		- اختر تنسيق التصدير الذي تريده.
	- إذا اخترت تصدير التصميم إلى تنسيق ملف متوافق مع الجهاز، فسيُطلب منك تحديد موقع حفظ الملف.

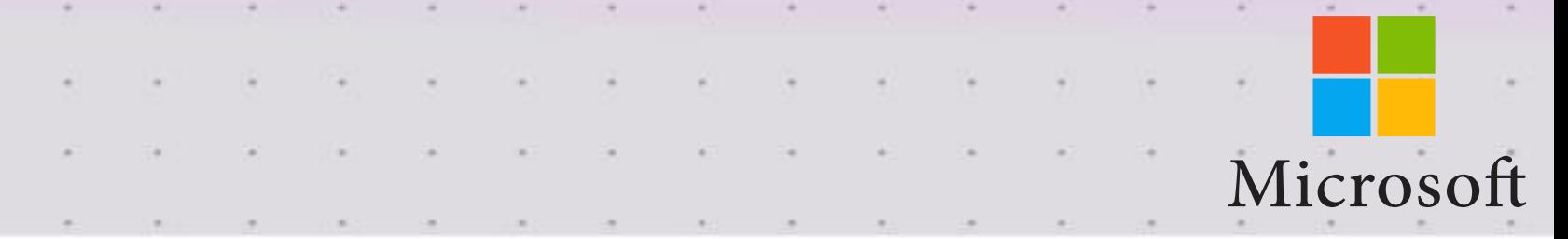

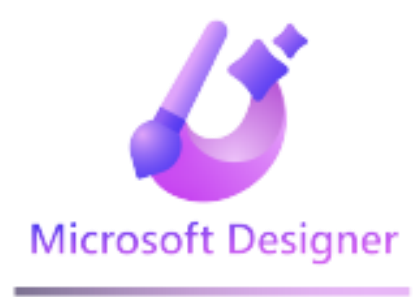

**هيا لننطلق في رحلة استكشاف عالم التصميم الرقمي، تنسى. حيث يلتقي الإبداع والتكنولوجيا لخلق تجارب لا شاركنا أفكارك، واستمتع بتحقيق رؤيتك، واكتشف إمكاناتك الإبداعية من خلال.Designer Microsoft**

**ا لكم على انضمامكم إلينا في هذه الرحلة المثي ً** شك<del>ر</del>ًا لكم على انضمامكم إلينا في هذه الرحلة المثيرة!

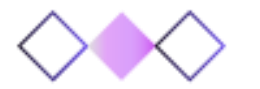

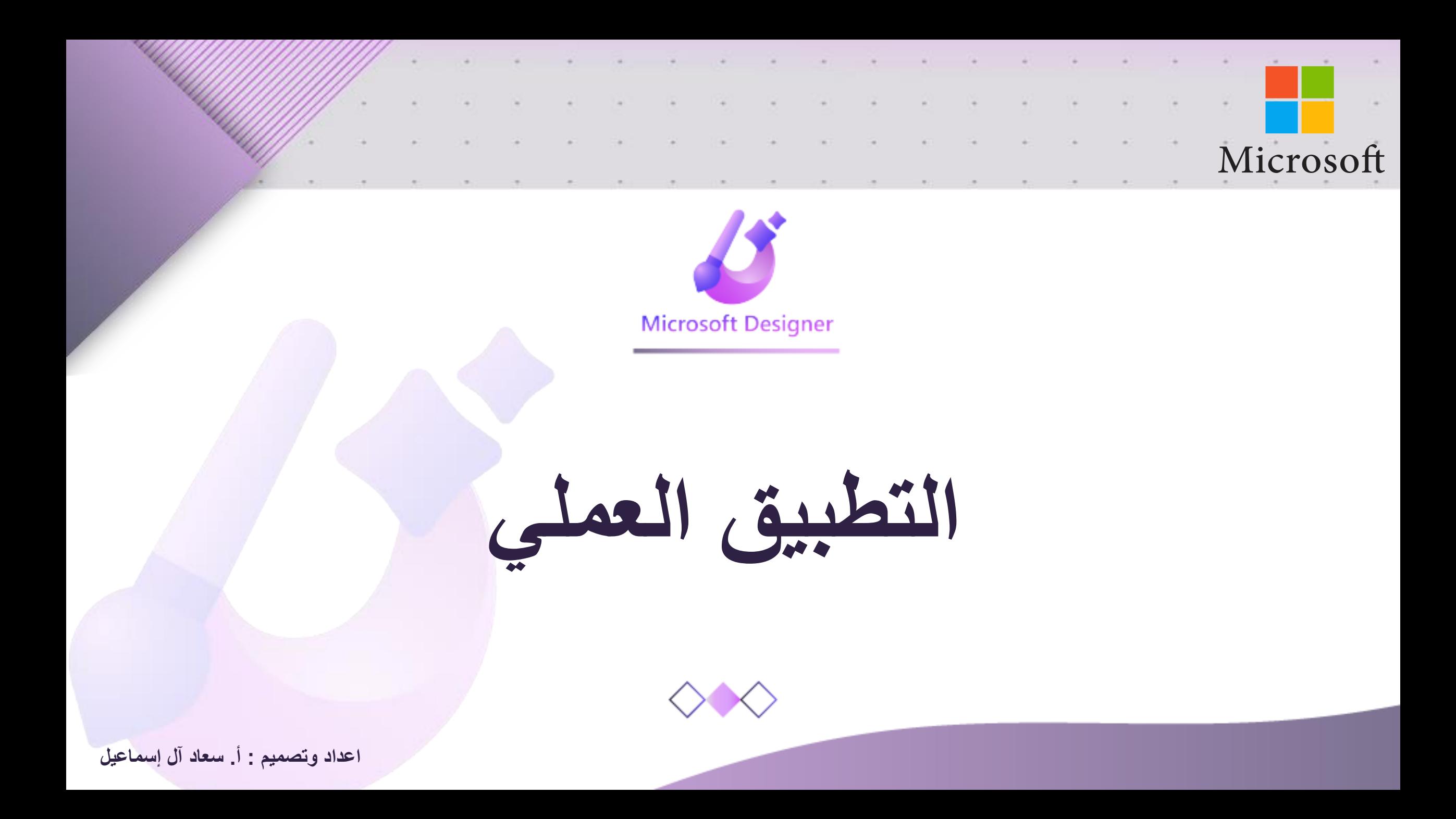